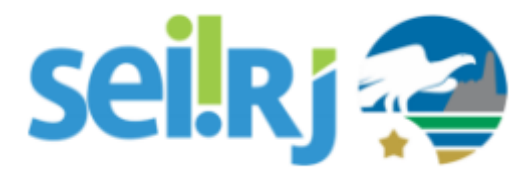

### **POP– Alterar Órgão do Usuário**

#### **Observação:**

Caso receba em sua unidade, um servidor vindo de outro órgão, antes de realizar um novo cadastro no SEI, verifique se já existe um cadastro associado ao seu nome.

Não é boa prática a criação de um novo cadastro, cada usuário deve ter somente um login no sistema.

#### **POP 1 – Consultar Cadastro**

#### 1.1. Localizar o cadastro do usuário

Passo-a-passo

1 – No SIP, navegue em **Usuários > Listar;**

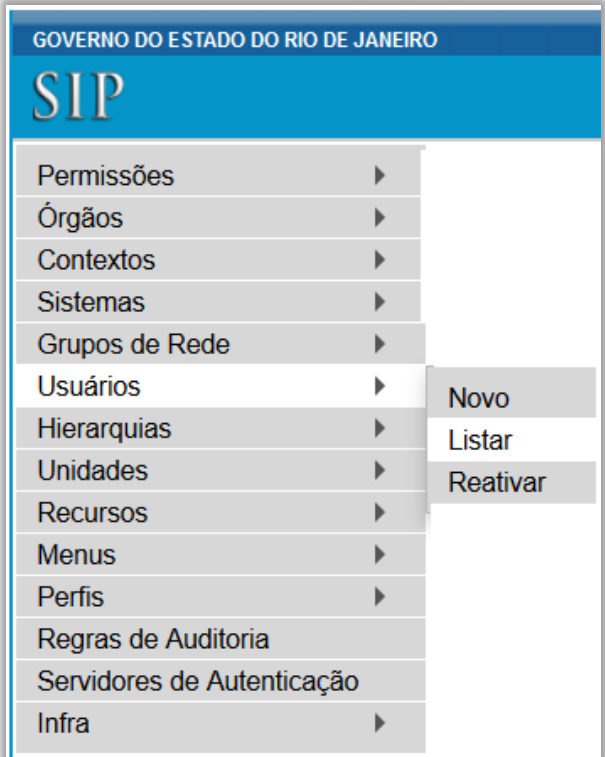

2 – Na tela **Usuários**, selecione a opção TODOS no campo Órgão. No campo Nome, digite o nome do usuário e clique em **Pesquisar**.

Pesquise também por partes do nome, pode ser que no cadastro não tenha sido incluído o nome completo do usuário e se necessário, alterne o uso de acentos para ampliar a pesquisa.

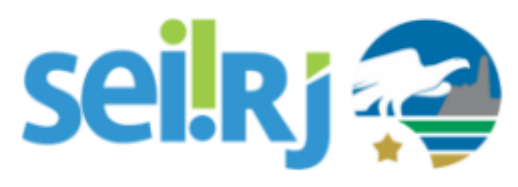

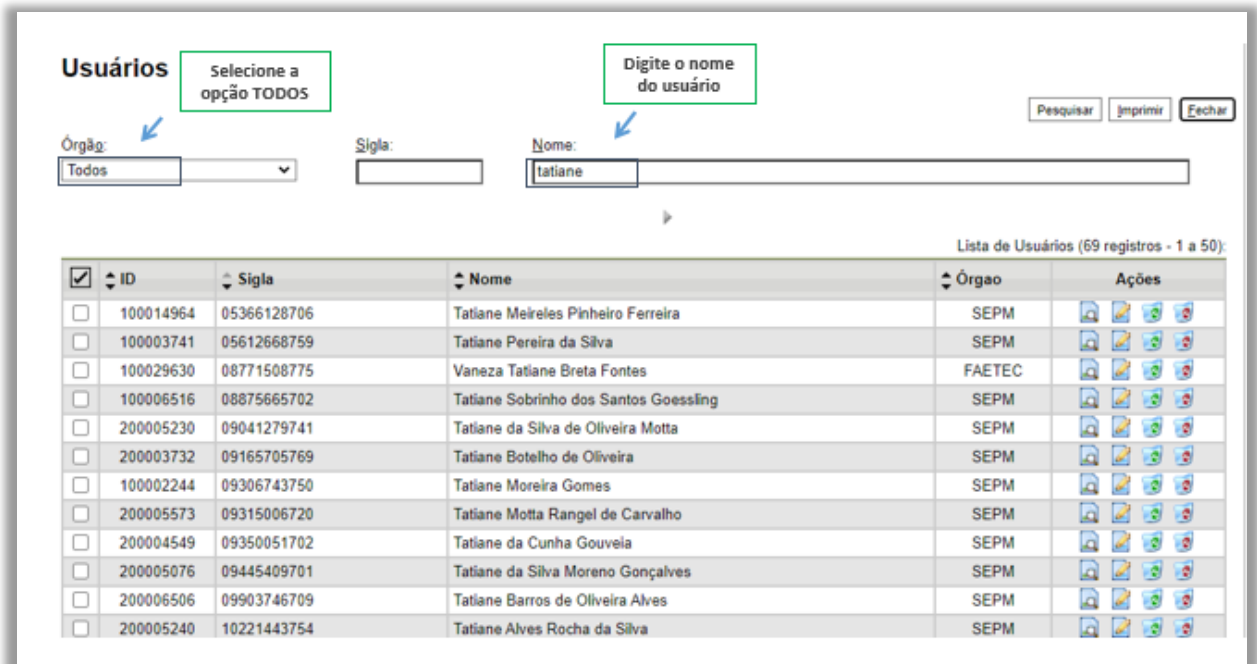

3 – Caso não localize o usuário, verifique também na lista de usuários desativados. No SIP, navegue em **Usuários > Reativar;**

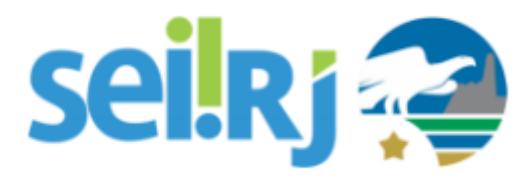

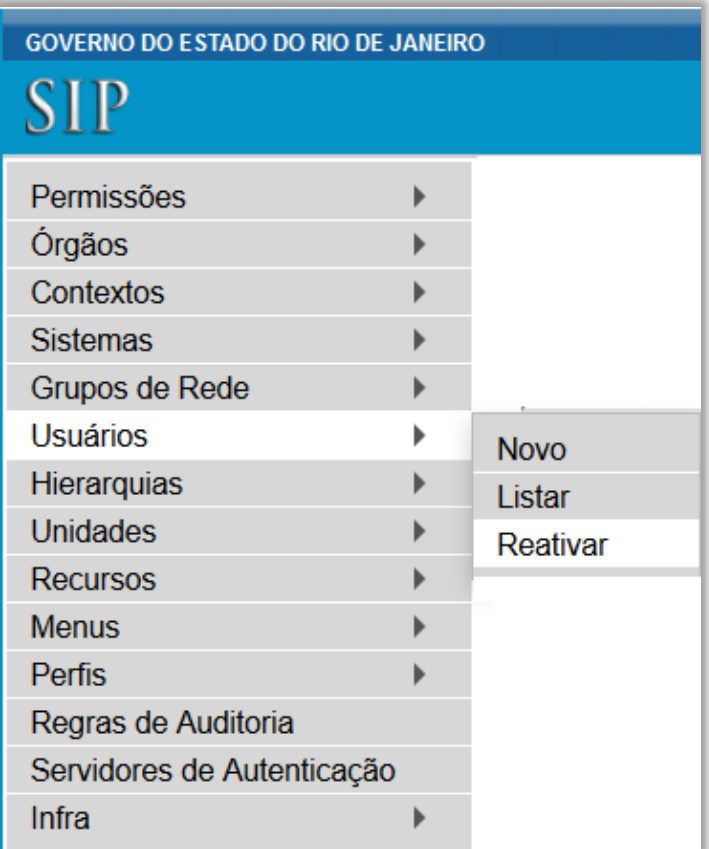

4 - Realize novamente a pesquisa pelo usuário, para isso repita o passo anterior.

5 - Se o usuário foi localizado através da lista de desativados, clique em **Reativar Usuário .**

#### 1.2. Alterar o órgão

1 – No SIP, vá na opção **Usuários > Listar**.

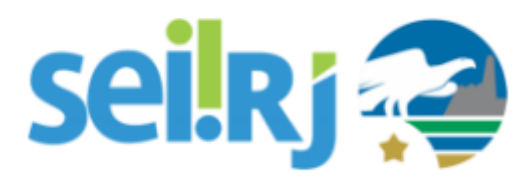

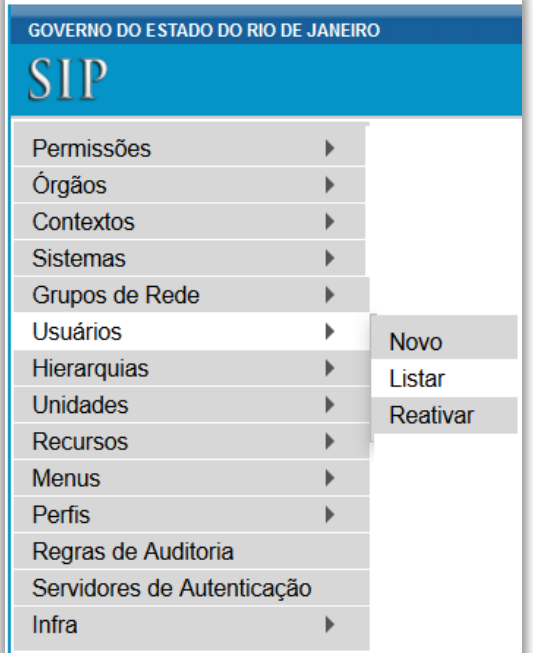

2 – Com o usuário localizado, clique na opção **Alterar Usuário .**

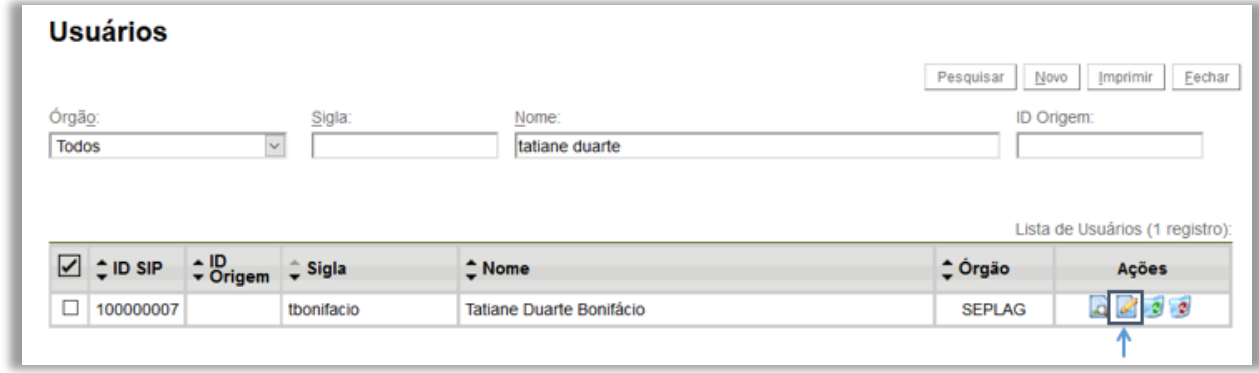

 $\mathscr{A}$ 

3 – Altere o órgão do usuário e clique em **Salvar**.

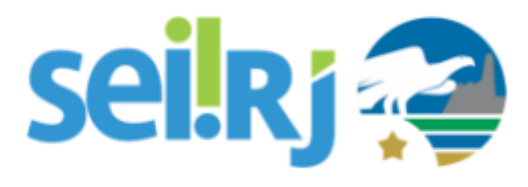

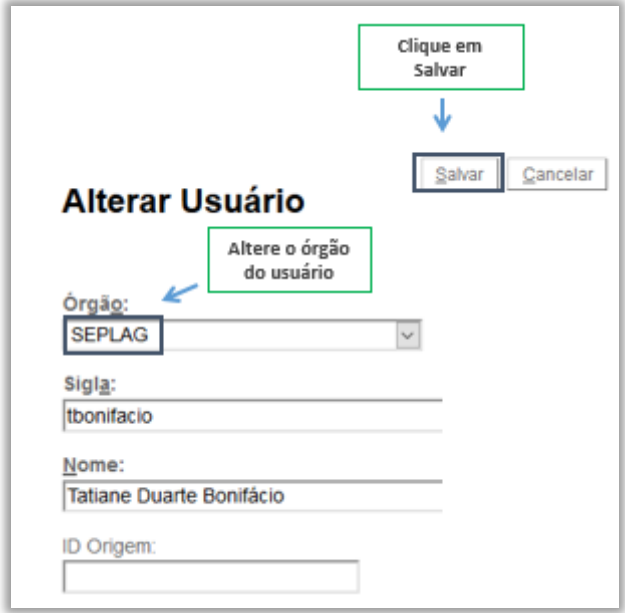

4 – Pronto! Com o órgão do usuário alterado, o ponto focal terá a gestão do mesmo, para que possa atribuir as novas permissões.

Resultado Esperado

Usuário localizado e órgão alterado.